## ahah CISCO.

## **Az els lépések**

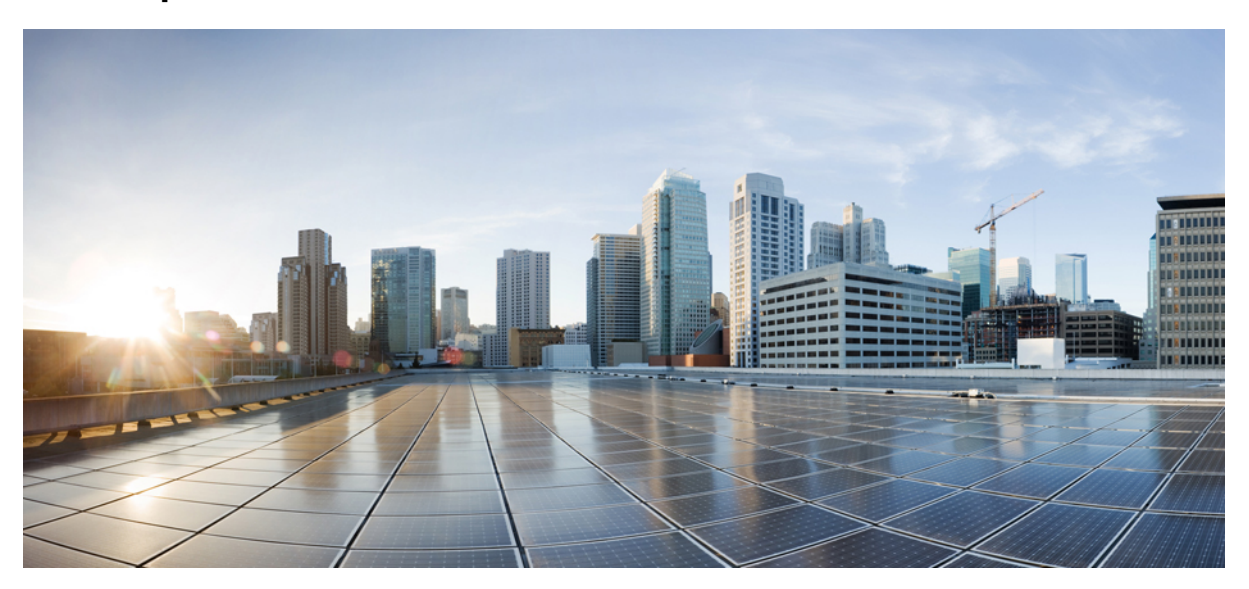

## **Cisco Unity Connection Mini Beérkezett üzenetek – Els lépések (10.x kiadás)**

**Cisco Unity [Connection](#page-1-0) Mini Webes beérkezett üzenetek (10.x kiadás) 2** [Általánosinformációk](#page-1-1) a Cisco Unity Connection Cisco Unity Connection Mini Webes beérkezett üzenetek [mappájáról](#page-1-1) **2** A Cisco Unity Connection Mini Webes beérkezett üzenetek mappájának [kompatibilitási](#page-4-0) táblázata **5** Mini Webes beérkezett üzenetek vezérlői [számítógépen](#page-5-0) **6** Mini Webes beérkezett üzenetek vezérlői [mobileszközön](#page-5-1) **6** [Következő](#page-7-0) és Előző funkció **8** [Lejátszás](#page-7-1) funkció **8** Válasz [funkció](#page-7-2) **8** Válasz [mindenkinek](#page-10-0) funkció **11** [Továbbítás](#page-13-0) funkció **14** Üzenet megjelölése [olvasatlanként](#page-16-0) funkció **17** Törlés [funkció](#page-17-0) **18** [Kijelentkezés](#page-18-0) lehetőség **19** A Connection Mini Webes beérkezett üzenetek által támogatott [üzenettípusokkal](#page-19-0) kapcsolatos fontosabb [viselkedés](#page-19-0) **20** [Korlátozások](#page-19-1) **20**

**Revised: March 24, 2015,**

# <span id="page-1-0"></span>**Cisco Unity Connection Mini Webes beérkezett üzenetek (10.x kiadás)**

<span id="page-1-1"></span>Közzétéve: 2013. november 1.

## **Általános információk a Cisco Unity Connection Cisco Unity Connection Mini Webes beérkezett üzenetek mappájáról**

A Cisco Unity Connection használatával SMTP-alapú HTML-értesítéseket küldhet az új hangüzenetekről a felhasználóknak. Ezek az értesítések SMTP használatával küldhetők az e-mailbe ágyazott HTML-kódként. A rendszergazda beállíthat sablont a felhasználók számára, illetve engedélyezheti számukra a sablon kiválasztását. A felhasználók beállíthatnak egyéni ikont, fejlécet és láblécet a Cisco Unity Connection Cisco Unity Connection Mini Webes beérkezett üzenetek mappájának elérésére szolgáló hivatkozást tartalmazó HTML-értesítés számára.

Az értesítések az értesítési sablonokon következő típusain alapulhatnak:

- Sablon HTML-szöveggel és a Connection Mini Webes beérkezett üzenetekre mutató hivatkozással
- Egyéni ikonokkal és szövegállapottal rendelkező sablon MWI, Üzenetállapot
- A sablonok tartalmazhatnak képet/szöveget a fejléc, a lábléc, az embléma stb. számára.

A Connection Mini Webes beérkezett üzenetek a hangüzenetek számítógépen, illetve mobiltelefonon/táblagépen történő lejátszására szolgáló lejátszó. A Connection Mini Webes beérkezett üzenetek használatával lehetőség van az hangüzenetek lejátszására, megválaszolására, továbbítására, törlésére, valamint a válasz mindenki funkció használatára számítógépről vagy telefonról. A Mini Webes beérkezett üzenetek megnyitásához kattintson az e-mail értesítésben szereplő hivatkozásokra.

A HTML-értesítések a számítógépen és a mobileszközön is támogatják a beépülő modult nem használó webes e-mail ügyfeleket és az asztali e-mail ügyfeleket is, például a Microsoft Outlook vagy az IBM Lotus Notes alkalmazást.

Mobileszközön a Connection Mini Webes beérkezett üzeneteket a telefonos felvételi és lejátszási (TRAP) kapcsolatok támogatják az IPhone összes natív böngészőjében. Azt javasoljuk, hogy a HTML-értesítéseket megnyitásához és a Connection Mini Webes beérkezett üzenetek indításához mobileszközökön csak a natív böngészőket használja. E-mail ügyfelek és más webböngészők használata nem javasolt.

A Connection Mini Webes beérkezett üzeneteket mindig az értesítő e-mailből kell megnyitni, mivel az bizonyos URL-paramétereket használ.

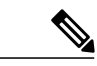

A Connection Mini Webes beérkezett üzenetek eléréséhez közvetlenül vagy virtuális magánhálózaton (VPN) keresztül a vállalati hálózathoz kell csatlakoznia. Az MWI-állapotot, üzenetállapotot és egyéni grafikát tartalmazó e-mail értesítés törzse a hitelesítési/hitelesítés nélküli módban jelenik meg a vállalati hálózat, illetve annak VPN használatával történő elérése során. **Megjegyzés**

## **A Cisco Unity Connection Mini Webes beérkezett üzenetek mappája által támogatott IPv6 és IPv4 módok**

Az SMTP kimenő proxy csak IPv4 módban támogatott. Így a Cisco Unity Connection a HTML-értesítéseket SMTP protokollon keresztül csak IPv4 módban tudja az e-mail kiszolgálókra küldeni. A rendszergazdának meg kell bizonyosodnia róla, hogy a HTML-értesítések működnek IPv4 módban.

A rendszergazda és a felhasználók a támogatott e-mail ügyfelekben mind IPv4, mind IPv6 módban fogadhatják az értesítéseket és lejátszhatják a hangüzeneteket. A Connection Mini Webes beérkezett üzenetek HTML formátumú e-mailben küldött URL-címei megnyithatók IPv6 és IPv4 módban is, attól függően, hogy milyen DNS-bejegyzés van beállítva a Cisco Unity Connection IPv6 és IPv4 módban történő feloldásához a DNS-kiszolgálón.

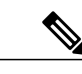

**Megjegyzés**

A Connection Mini Webes beérkezett üzenetek számítógépen mind IPv4, mind IPv6 módban támogatott. Mobileszközökön azonban csak IPv4 módban támogatott a Connection Mini Webes beérkezett üzenetek. Az IPv6-címek konfigurálásával kapcsolatos további információkért tekintse meg a [http://www.cisco.com/](http://www.cisco.com/en/US/docs/voice_ip_comm/connection/10x/upgrade/guide/10xcucrug051.html) [en/US/docs/voice\\_ip\\_comm/connection/10x/upgrade/guide/10xcucrug051.html](http://www.cisco.com/en/US/docs/voice_ip_comm/connection/10x/upgrade/guide/10xcucrug051.html) weboldalt.

A következő képernyőkép a Connection Mini beérkezett üzenetek számítógépen alkalmazást mutatja:

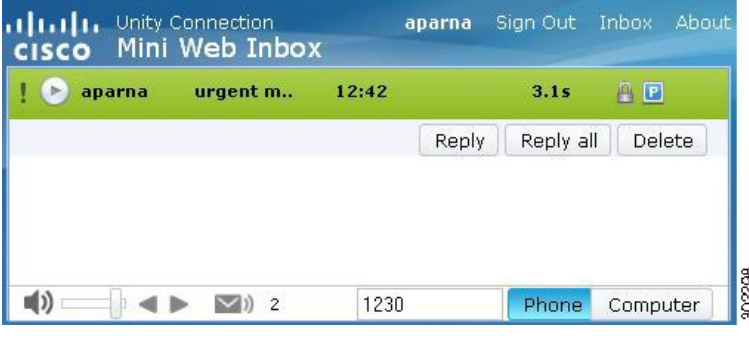

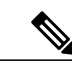

Ha helyi számítógépen játszik le védett üzeneteket, vagy a **Privát** beállítást választotta a **Biztonságos üzenetküldés megkövetelése** mezőben a Cisco Unity Connection felügyelet**Szolgáltatási osztály** oldalán, akkor "Az ilyen típusú hangüzeneteket telefon lejátszási és felvételi funkciójával kell lejátszani" figyelmeztető üzenetet kapja. **Megjegyzés**

A következő képernyőkép a Connection Mini beérkezett üzenetek mobileszközön alkalmazást mutatja:

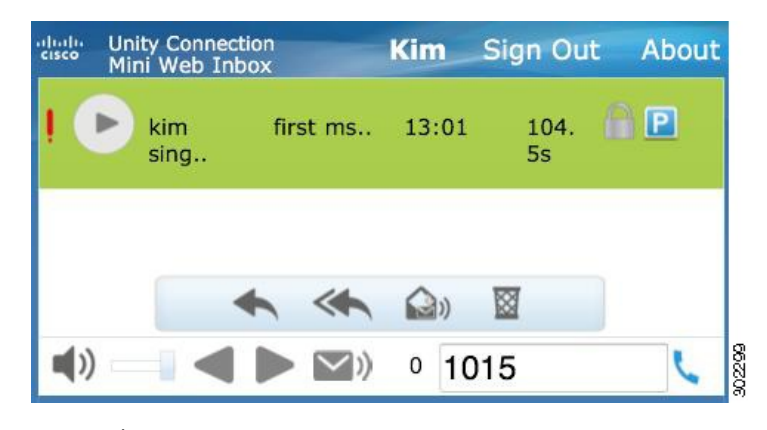

 $\frac{\sqrt{2}}{2}$ 

**Megjegyzés**

Ha a mobileszköz képernyőjének álló elrendezését fekvő elrendezésre állítja át, akkor dupla érintéssel vissza kell állítania a Connection Mini Webes beérkezett üzenetek ablakot a Mini Webes beérkezett üzenetek teljes nézetének megjelenítéséhez.

### **A Connection Mini Webes beérkezett üzenetek használatának előfeltételei**

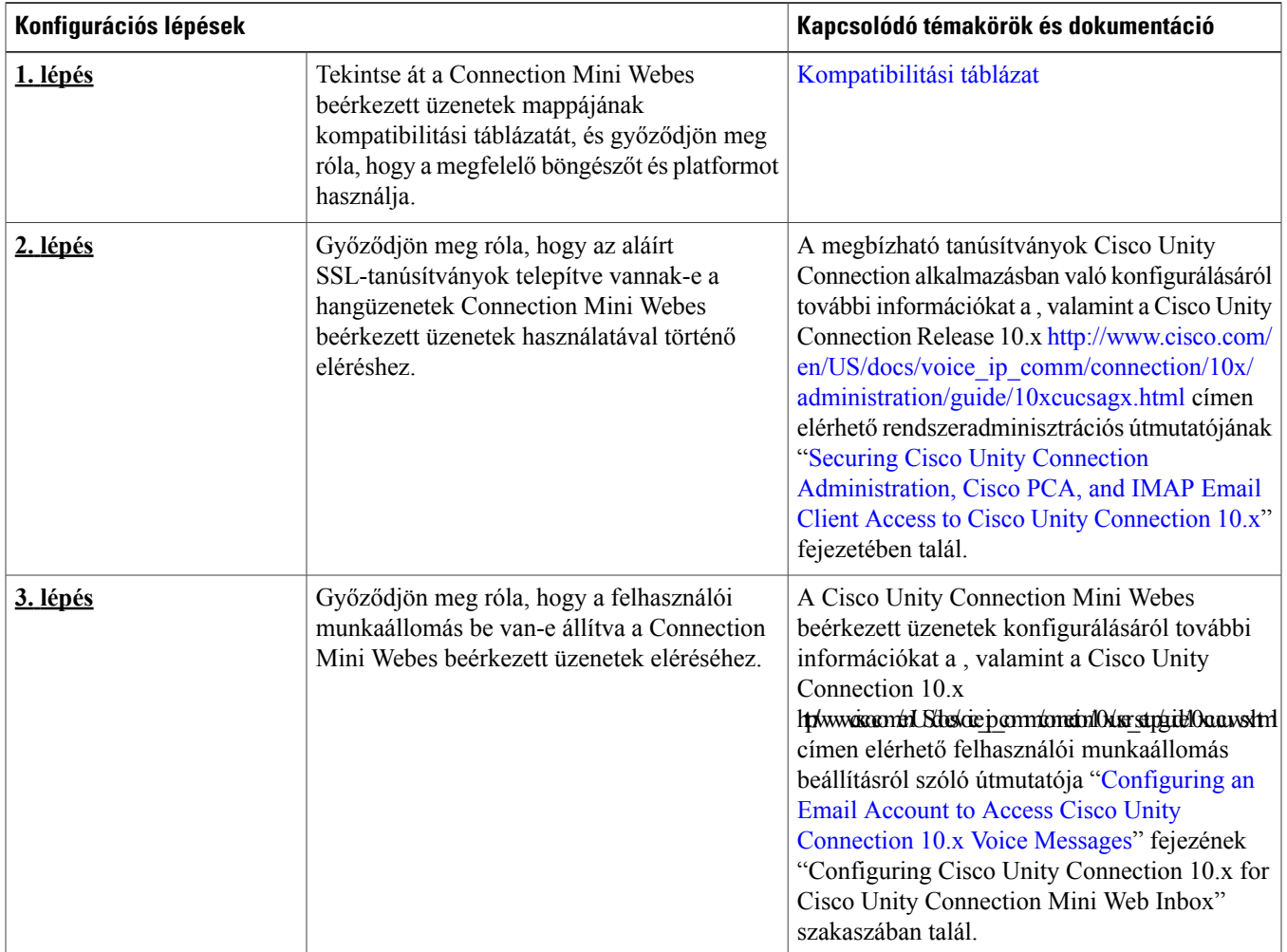

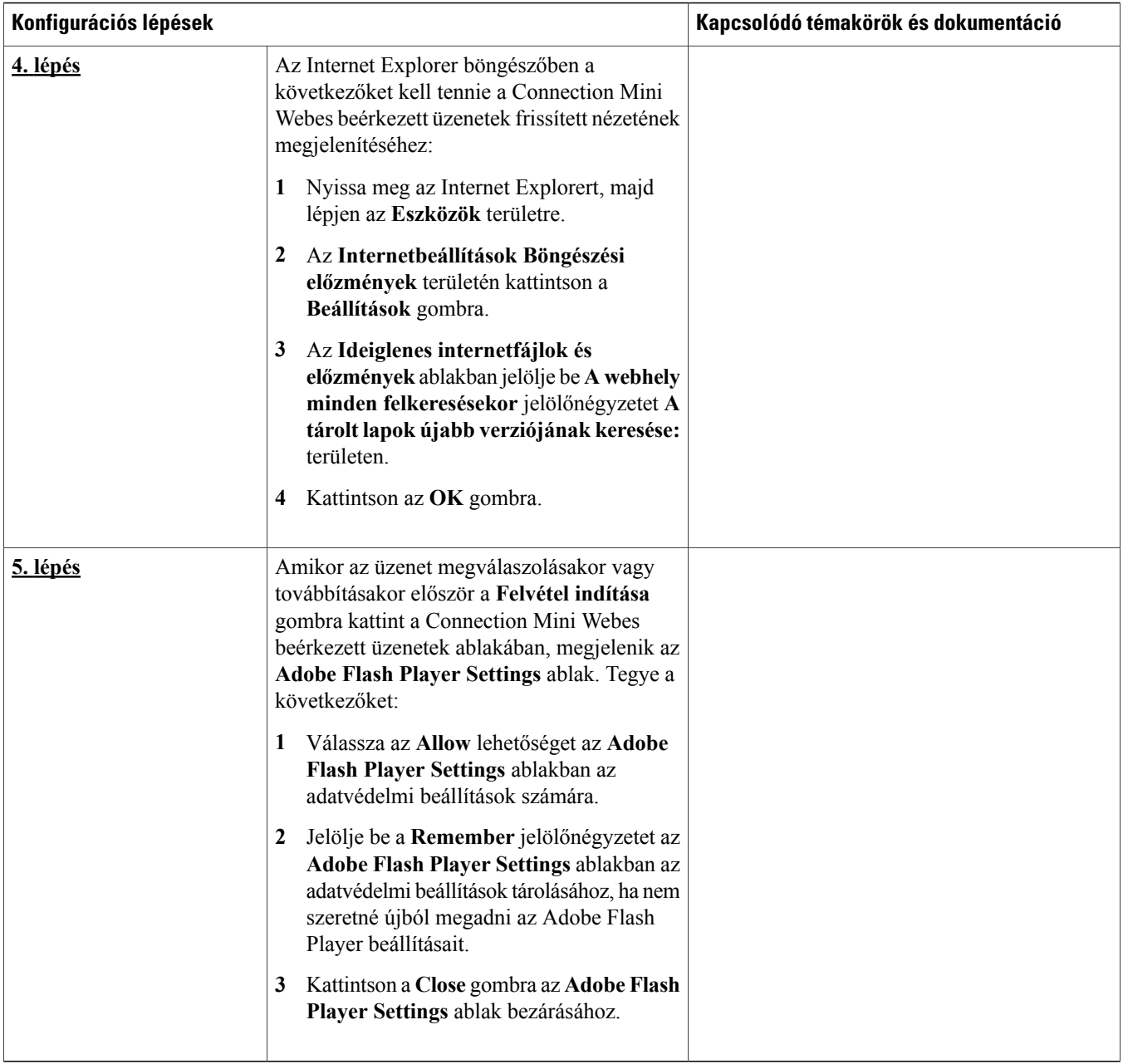

## <span id="page-4-0"></span>**A Cisco Unity Connection Mini Webes beérkezett üzenetek mappájának kompatibilitási táblázata**

A Connection Mini Webes beérkezett üzenetek által támogatott operációs rendszerekkel és böngészőkkel kapcsolatos további információkért tekintse meg a Cisco Unity Connection Mini Webes beérkezett üzenetek mappája [kompatibilitási](http://www.cisco.com/en/US/docs/voice_ip_comm/connection/compatibility/matrix/cucclientmtx.html) táblázatát.

## <span id="page-5-0"></span>**Mini Webes beérkezett üzenetek vezérl i számítógépen**

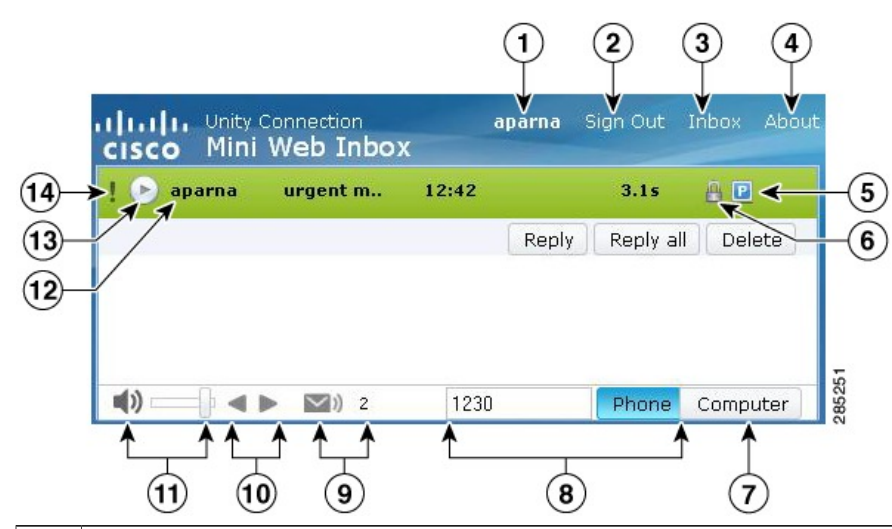

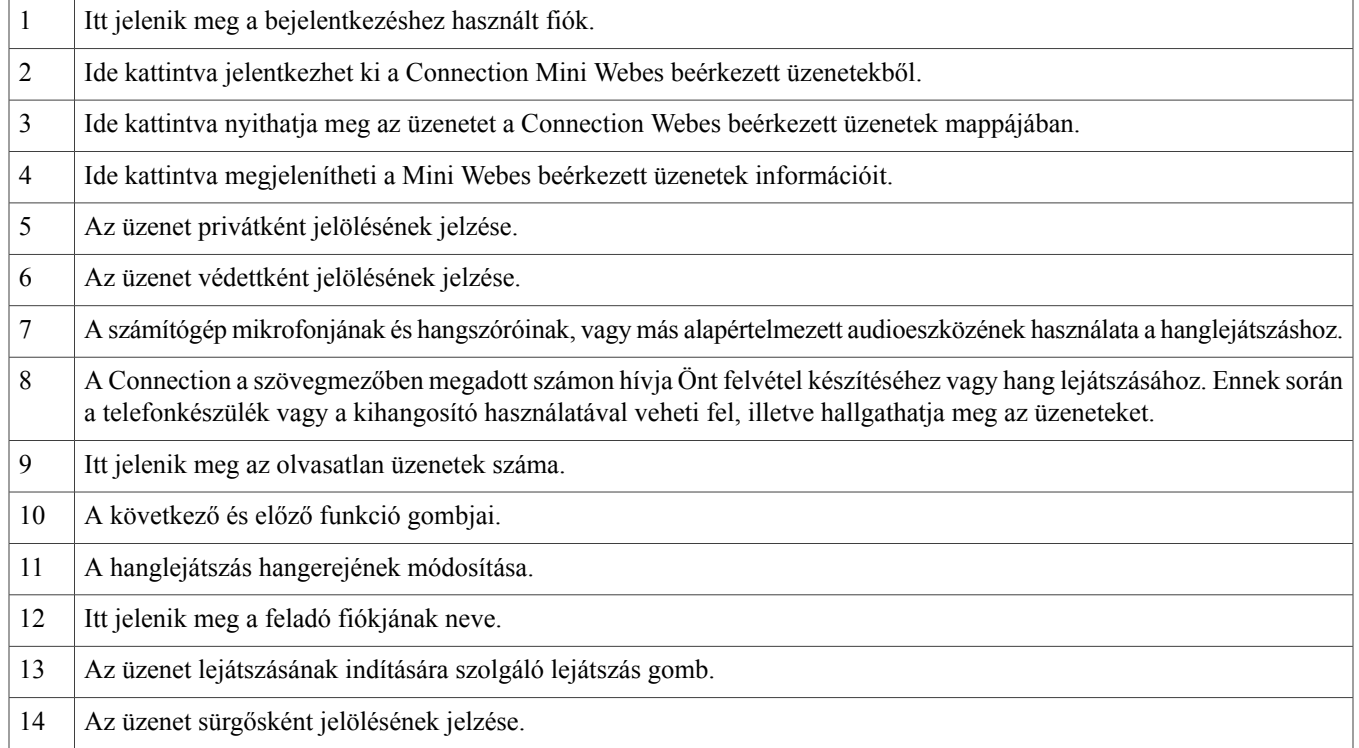

## <span id="page-5-1"></span>**Mini Webes beérkezett üzenetek vezérl i mobileszközön**

A következő képernyőkép a Connection Mini beérkezett üzenetek mobileszközön alkalmazást mutatja:

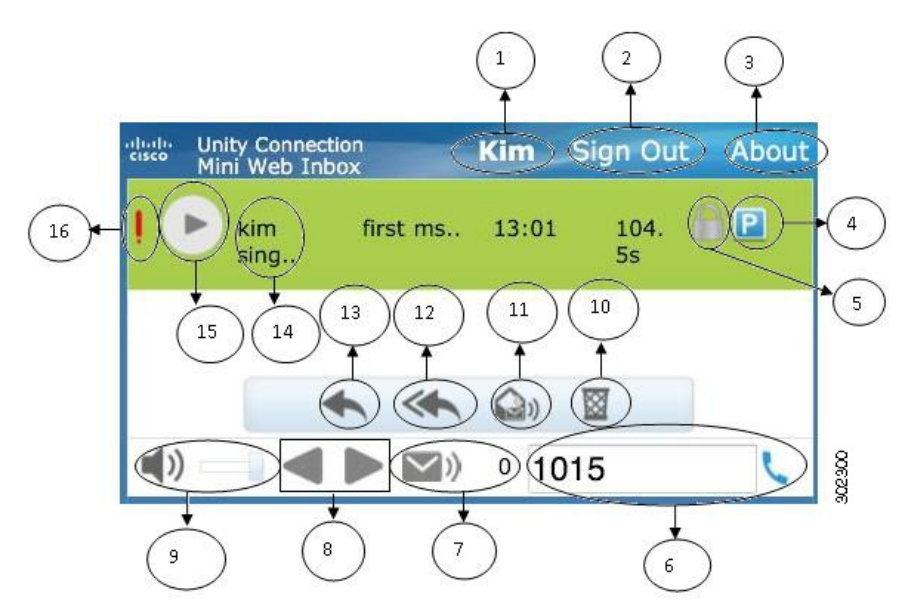

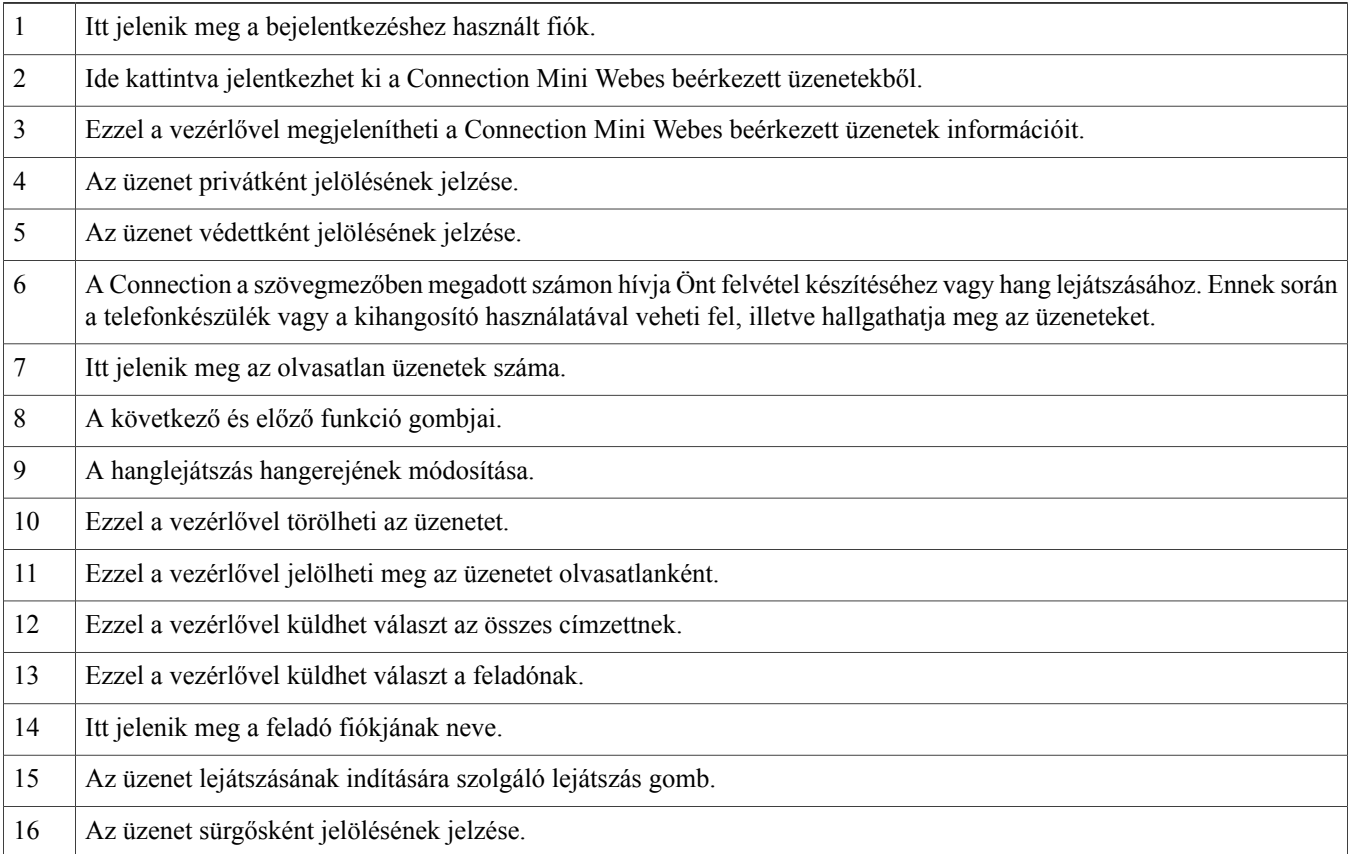

## <span id="page-7-0"></span>**Következ és El z funkció**

A következő és előző funkció használatával csak a beérkezett üzenetek között rendelkezésre álló hangüzenetek között haladhat. A rendszer nem játssza le automatikusan a hangüzenetet, ha a következő és előző funkciót használja. A funkció számítógépen és mobileszközön egyaránt használható. Amikor eléri a lista elejét vagy végét, a Connection arra figyelmeztető üzenetet ad, hogy nincs több üzenet.

Ha törli az üzenetet, a beérkezett üzenetek között elérhető következő és előző üzenetre lépés továbbra is elvégezhető a Connection Mini Webes beérkezett üzenetek használatával. A Connection Mini Webes beérkezett üzenetek a **Törlés visszavonása** lehetőséggel frissíthető. Amikor az előző vagy következő üzenetre lép, a törölt üzenetet a rendszer eltávolítja a listáról. Fontos, hogy amennyiben manuálisan frissíti a böngészőt, vagy újból megnyitja az e-mailben szereplő értesítési hivatkozást, akkor a következő és előző funkció nem lesz elérhető.

## <span id="page-7-1"></span>**Lejátszás funkció**

A felhasználó az értesítés tárgyát képező hangüzenetet a Connection Mini Webes beérkezett üzenetek indítására szolgáló e-mail értesítésben szereplő hiperhivatkozásokkal érheti el. A Connection Mini Webes beérkezett üzenetek automatikusan lejátssza az értesítéstárgyáulszolgáló hangüzenetet, amikor az üzenetértesítésből elindítják a minilejátszót. Amikor a felhasználó üzenetet játszik le, a mellékelt továbbított üzeneteket is sorban lejátssza a rendszer. Az olvasatlan üzenetek Connection Mini Webes beérkezett üzenetekben szereplő száma automatikusan frissül a hangüzenet lejátszása után.

<span id="page-7-2"></span>A hangüzenet lejátszásakor a többi üzenetművelet gombja – így a Válasz, Válasz mindenkinek, Törlés és a Megjelölés olvasatlanként – le van tiltva. A felhasználónak csak a meghallgatott hangüzenet leállítására és elindítására van lehetősége.

## **Válasz funkció**

A hangüzenetekre az alábbi műveletek bármelyikének végrehajtásával válasz adható:

- az e-mail értesítésben szereplő **Válasz** hivatkozásra kattintva,
- válaszolhat a**Számítógép**gombra kattintva, ha a Connection Mini Webes beérkezett üzeneteketszámítógépről nyitja meg, vagy
- válaszolhat a **Telefon** gombra kattintva a Connection Mini Webes beérkezett üzenetekben számítógép vagy mobileszköz használata esetén.

Fontos: külső hívó által hagyott hangüzenet esetén nem áll rendelkezésre a **Válasz** lehetőség.

### **1. ábra: Válasz ablak számítógépen**

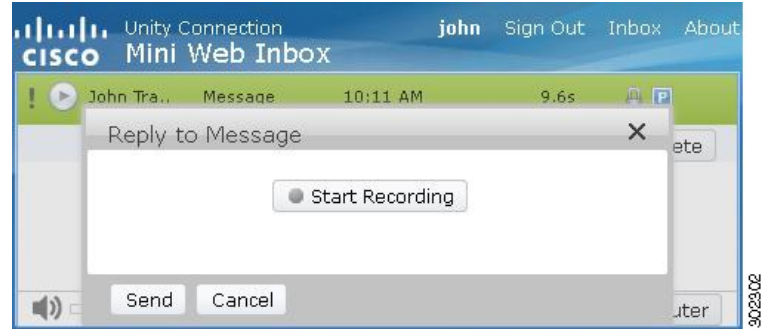

#### **2. ábra: Válasz ablak mobileszközön**

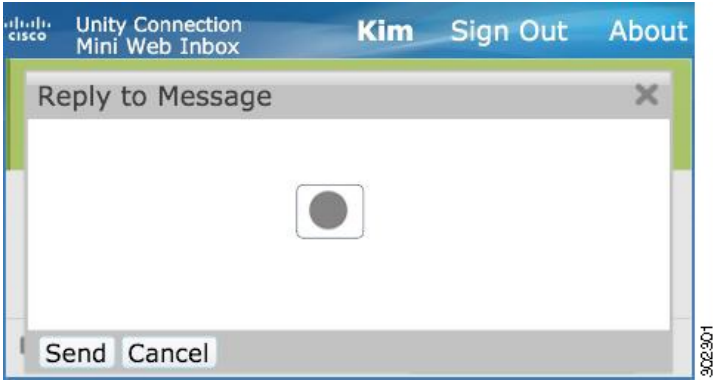

Válaszolhat a hangüzenetre a számítógépen elérhető felvételi lehetőség használatával, vagy használhatja a telefon felvételi éslejátszási funkcióját, az üzenet lejátszásakor választott lehetőségtől függően. Ha át szeretne kapcsolni a **Számítógép** és a **Telefon** beállítás között a számítógépen az üzenetre történő válaszadás során, akkor vissza kell lépnie a Connection Mini Webes beérkezett üzenetek főablakára, és újból ki kell választania a **Számítógép** vagy **Telefon** lehetőséget. A **Számítógép** és a **Telefon** közötti váltás a **Válasz** ablakban nem lehetséges. A váltás továbbá csak akkor engedélyezett, ha a hangüzenet éppen sem számítógépről, sem mobileszközről nem áll lejátszás alatt.

#### **Tulajdonságok automatikus öröklése**

A válaszüzenet automatikusan örökli az eredeti üzenet sürgős, védett vagy privát tulajdonságát. Ha az eredeti üzenet privát, védett vagy privát és védett volt, a válaszüzenet is ugyanilyen típusú lesz. A privát és védett tulajdonságot a Connection Mini Webes beérkezett üzenetekben nem lehet szerkeszteni, illetve megadni.

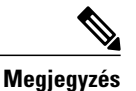

A felvétel MAC OS rendszeren csak a telefonos felvételi és lejátszási funkción keresztül támogatott. A számítógép-alapú felvétel nem támogatott.

## **Hangüzenet megválaszolása a számítógépes felvétel használatával**

A Connection Mini Webes beérkezett üzenetek személyiszámítógépen támogatja a**Számítógép**lehetőséget a hangüzenetek számítógép mikrofonja és hangszórói vagy más alapértelmezett audioeszköze használatával történő lejátszásához és megválaszolásához. Ha a

Connection Mini Webes beérkezett üzeneteket mobileszközről használja, a **Számítógép** lehetőség nem érhető el, mivel a mobil minilejátszó csak a telefon felvételi és lejátszási funkcióját támogatja.

### **A követend eljárás**

- **Lépés 1** Kattintson az e-mail értesítésben lévő **Válasz** hivatkozásra, vagy kattintson a **Válasz** gombra a Connection Mini Webes beérkezett üzenetekben. Megnyílik a **Válasz üzenetre** ablak. A **Címzett** és a **Tárgy** mező tartalma, valamint az üzenettulajdonságok a szülő hangüzenettől öröklődnek. Nincslehetőség a mezőkhöz való hozzáfűzésre, illetve azok szerkesztésére.
	- A Másolatot kap és/vagy Titkos másolat lehetőségek használatához a Cisco Unity Connection Webes beérkezett üzenetek mappáját kell használni, mivel ezek a beállítások nem érhetők el a Connection Mini Webes beérkezett üzenetekben. **Megjegyzés**
- **Lépés 2** Kattintson a **Felvétel indítása** lehetőségre.
	- **Megjegyzés** Amikor először kattint a **Felvétel indítása** lehetőségre, megjelenik az **Adobe Flash PlayerSettings** ablak.
		- **1** Válassza az **Allow** lehetőséget az Adobe Flash Player Settings ablakban az adatvédelmi beállítások számára.
		- **2** Jelölje be a **Remember** jelölőnégyzetet az **Adobe Flash Player Settings** ablakban az adatvédelmi beállítások tárolásához, ha nem szeretné újból megadni az Adobe Flash Player beállításait.
		- **3** Kattintson a **Close** gombra az **Adobe Flash Player Settings** ablak bezárásához.
- **Lépés 3** Vegye fel a hangüzenetet, és, amikor végzett, kattintson a **Felvétel leállítása** gombra. Az ablakban megjelenik a felvétel hossza.

Lehetősége van lejátszani a felvett üzenetet, és szükség esetén újra felveheti azt, ekkor azonban a korábban felvett üzenetet a rendszer felülírja. **Megjegyzés**

**Lépés 4** Az üzenet küldéséhez kattintson a **Küldés** gombra. A hangüzenetet a rendszer elküldi a címzettnek, és az üzenet eredeti tárgyához a "RE:" karaktereket adja.

## **Hangüzenet megválaszolása a telefon felvételi és lejátszási funkciójának használatával**

A hangüzeneteket megválaszolhatja a számítógépen és mobileszközön is rendelkezésre álló Telefon lehetőséggel.

### **A követend eljárás**

**Lépés 1** Kattintson az e-mail értesítésben lévő **Válasz** hivatkozásra, vagy kattintson a **Válasz** gombra a Connection Mini Webes beérkezett üzenetekben. Megnyílik a **Válasz üzenetre** ablak.

A **Címzett** és a **Tárgy** mező tartalma, valamint az üzenettulajdonságok a szülő hangüzenettől öröklődnek. Nincslehetőség a mezőkhöz való hozzáfűzésre, illetve azok szerkesztésére.

- A Másolatot kap és/vagy Titkos másolat lehetőségek használatához a Cisco Unity Connection Webes beérkezett üzenetek mappáját kell használni, mivel ezek a beállítások nem érhetők el a Connection Mini Webes beérkezett üzenetekben. **Megjegyzés**
- **Lépés 2** Kattintson a **Telefon** lehetőségre szerkeszthető szám beírásához, vagy használja az automatikusan kitöltött számot attól függően, hogy milyen beállítások vannak megadva az egyes felhasználókhoz a HTML-értesítés tárcsázott számaként. Ebben a mezőben telefonszám vagy URI adható meg.

Továbbá figyelembe kell venni a rendszergazda által az egyes számok tiltására vonatkozóan esetlegesen beállított tiltási szabályokat. A tiltási szabályokkal kapcsolatos további információkért tekintse meg a [http://www.cisco.com/en/US/docs/](http://www.cisco.com/en/US/docs/voice_ip_comm/connection/10x/administration/guide/10xcucsag110.html) voice ip\_comm/connection/10x/administration/guide/10xcucsag110.html weboldalt.

- **Megjegyzés** A telefonszám és a mellék szerkeszthető, ha a rendszergazda engedélyezte a mobilszám PCA használatával történő szerkesztését. A beállítások frissítéséről további információkat a [http://](http://www.cisco.com/en/US/docs/voice_ip_comm/connection/10x/user/guide/assistant/b_10xcucugasst.html) [www.cisco.com/en/US/docs/voice\\_ip\\_comm/connection/10x/user/guide/assistant/b\\_10xcucugasst.html](http://www.cisco.com/en/US/docs/voice_ip_comm/connection/10x/user/guide/assistant/b_10xcucugasst.html) címen elérhető Cisco Unity Connection Messaging Assistant Web Tool felhasználói útmutatójának Managing Message [Notification](http://www.cisco.com/en/US/docs/voice_ip_comm/connection/10x/user/guide/assistant/b_10xcucugasst_chapter_01000.html) fejezetében talál.
	- Ha a rendszergazda nem konfigurált telefonszámot, és a felhasználó nem jogosult a mobilszám PCA használatával történő szerkesztésére, akkor a "Nincs hozzárendelve visszahívási szám. Forduljon a rendszergazdához." üzenet jelenik meg.
- **Lépés 3** Kattintson a **Felvétel indítása** lehetőségre.
	- **Megjegyzés** Amikor először kattint a Felvétel indítása lehetőségre, megjelenik az Adobe Flash Player Settings ablak.
		- **1** Válassza az **Allow** lehetőséget az **Adobe Flash Player Settings** ablakban az adatvédelmi beállítások számára.
		- **2** Jelölje be a **Remember** jelölőnégyzetet az **Adobe Flash Player Settings** ablakban az adatvédelmi beállítások tárolásához, ha nem szeretné újból megadni az Adobe Flash Player beállításait.
		- **3** Kattintson a **Close** gombra az **Adobe Flash Player Settings** ablak bezárásához.
- **Lépés 4** Vegye fel a hangüzenetet, és, amikor végzett, kattintson a **Felvétel leállítása** gombra. Az ablakban megjelenik a felvétel hossza.

Lehetősége van lejátszani a felvett üzenetet, és szükség esetén újra fel is veheti azt, ekkor azonban a korábban felvett üzenetet a rendszer felülírja. **Megjegyzés**

<span id="page-10-0"></span>**Lépés 5** Az üzenet küldéséhez kattintson a **Küldés** gombra. A hangüzenetet a rendszer elküldi a címzettnek, és az üzenet eredeti tárgyához a "RE:" karaktereket adja.

## **Válasz mindenkinek funkció**

A Connection Mini Webes beérkezett üzenetek lehetővé teszi a válaszadást az összes beérkezett üzenetre az alábbi műveletek bármelyikének elvégzésével:

- kattintson az e-mail értesítésben szereplő **Válasz mindenkinek** hivatkozásra, vagy
- válaszolhat a **Számítógép** gombra kattintva, ha a Connection Mini Webes beérkezett üzeneteket számítógépről nyitja meg, illetve
- válaszolhat mindenkinek a Connection Mini Webes beérkezett üzenetek **Telefon**gombjára kattintva számítógép vagy mobileszköz használata esetén.

Fontos, hogy külső hívó által hagyott hangüzenet esetén nem áll rendelkezésre a **Válasz mindenkinek** lehetőség.

### **3. ábra: Válasz mindenkinek ablak számítógépen**

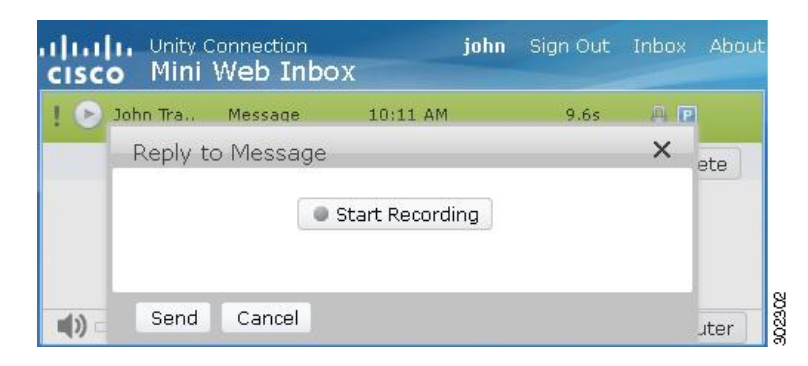

#### **4. ábra: Válasz mindenkinek ablak mobileszközön**

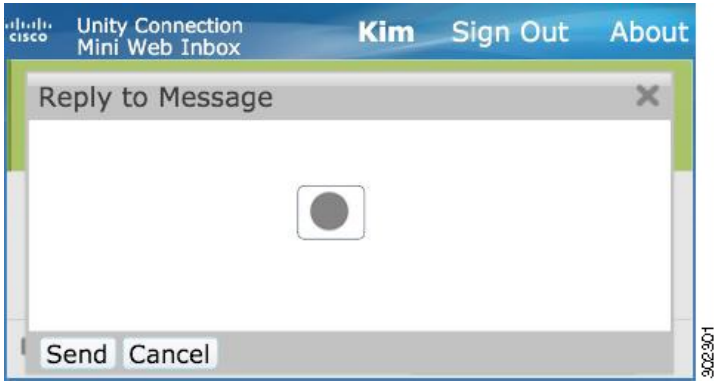

Válaszolhat a hangüzenetre a számítógépen elérhető felvételi lehetőség használatával, vagy használhatja a telefon felvételi éslejátszási funkcióját, az üzenet lejátszásakor választott lehetőségtől függően. Ha át szeretne kapcsolni a **Számítógép** és a **Telefon** beállítás között a számítógépen az üzenetre történő válaszadás során, akkor vissza kell lépnie a Connection Mini Webes beérkezett üzenetek főablakára, és újból ki kell választania a **Számítógép** vagy **Telefon** lehetőséget. A **Számítógép** és a **Telefon** közötti váltás a **Válasz** ablakban nem lehetséges. A váltás továbbá csak akkor engedélyezett, ha a hangüzenet éppen sem számítógépről, sem mobileszközről nem áll lejátszás alatt.

### **Tulajdonságok automatikus öröklése**

A válaszüzenet automatikusan örökli az eredeti üzenet sürgős, védett vagy privát tulajdonságát. Ha az eredeti üzenet privát, védett vagy privát és védett volt, a válaszüzenet is ugyanilyen típusú lesz. A privát és védett tulajdonságot a Connection Mini Webes beérkezett üzenetekben nem lehet szerkeszteni, illetve megadni.

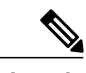

**Megjegyzés**

A felvétel MAC OS rendszeren csak a telefonos felvételi és lejátszási funkción keresztül támogatott. A számítógép-alapú felvétel nem támogatott.

## **Hangüzenethez tartozó Válasz mindenkinek hivatkozás használata a számítógépes felvétellel**

A Connection Mini Webes beérkezett üzenetek személyi számítógépen támogatja a Számítógép lehetőséget a hangüzenetek összes címzettje számára történő válaszadáshoz a számítógép mikrofonja és hangszórói vagy más alapértelmezett audioeszköze használatával. Ha a Connection Mini Webes beérkezett üzeneteket mobileszközről használja, a Számítógép lehetőség nem érhető el, mivel a mobil minilejátszó csak a telefon felvételi és lejátszási funkcióját támogatja.

### **A követend eljárás**

- **Lépés 1** Kattintson az e-mail értesítésben lévő **Válasz mindenkinek**hivatkozásra, vagy kattintson a **Válasz mindenkinek**gombra a Connection Mini Webes beérkezett üzenetekben. Megnyílik a **Válasz üzenetre** ablak. A **Címzett** és a **Tárgy** mező tartalma, valamint az üzenettulajdonságok a szülő hangüzenettől öröklődnek. Nincslehetőség a mezőkhöz való hozzáfűzésre, illetve azok szerkesztésére. A Másolatot kap és a Titkos másolat mezőt az üzenet nem örökli a tényleges üzenettől.
	- A Másolatot kap és/vagy Titkos másolat lehetőségek használatához a Cisco Unity Connection Webes beérkezett üzenetek mappáját kell használni, mivel ezek a beállítások nem érhetők el a Connection Mini Webes beérkezett üzenetekben. **Megjegyzés**

### **Lépés 2** Kattintson a **Felvétel indítása** lehetőségre. Amikor először kattint a Felvétel indítása lehetőségre, megjelenik az Adobe Flash Player Settings ablak.

- **1** Válassza az **Allow** lehetőséget az **Adobe Flash Player Settings** ablakban az adatvédelmi beállítások számára.
- **2** Jelölje be a **Remember** jelölőnégyzetet az **Adobe Flash PlayerSettings** ablakban az adatvédelmi beállítások tárolásához, ha nem szeretné újból megadni az Adobe Flash Player beállításait.
- **3** Kattintson a **Close** gombra az **Adobe Flash Player Settings** ablak bezárásához.
- **Lépés 3** Vegye fel a hangüzenetet, és, amikor végzett, kattintson a **Felvétel leállítása** gombra. Az ablakban megjelenik a felvétel hossza.
	- Lehetősége van lejátszani a felvett üzenetet, és szükség esetén újra fel is veheti azt. A korábban rögzített üzenetet ekkor a rendszer felülírja. **Megjegyzés**
- **Lépés 4** Az üzenet küldéséhez kattintson a **Küldés** gombra. A hangüzenetet a rendszer elküldi a címzettnek, és az üzenet eredeti tárgyához a "RE:" karaktereket adja.

## **A Válasz mindenkinek funkció használata a telefon felvételi és lejátszási funkciójával**

A hangüzeneteket megválaszolhatja a számítógépen és mobileszközön is rendelkezésre álló **Telefon** lehetőséggel.

### **A követend eljárás**

**Lépés 1** Kattintson az e-mail értesítésben lévő **Válasz mindenkinek** hivatkozásra, vagy kattintson a Válasz mindenkinek gombra a Connection Mini Webes beérkezett üzenetekben. Megnyílik a **Válasz üzenetre** ablak. A **Címzett** és a **Tárgy** mező tartalma, valamint az üzenettulajdonságok a szülő hangüzenettől öröklődnek. Nincslehetőség a mezőkhöz való hozzáfűzésre, illetve azok szerkesztésére. A **Másolatot kap** és a **Titkos másolat** mezőt az üzenet nem örökli a tényleges üzenettől.

- A Másolatot kap és/vagy Titkos másolat lehetőségek használatához a Cisco Unity Connection Webes beérkezett üzenetek mappáját kell használni, mivel ezek a beállítások nem érhetők el a Connection Mini Webes beérkezett üzenetekben. **Megjegyzés**
- **Lépés 2** Kattintson a **Telefon** lehetőségre szerkeszthető szám beírásához, vagy használja az automatikusan kitöltött számot attól függően, hogy milyen beállítások vannak megadva az egyes felhasználókhoz a HTML-értesítés tárcsázott számaként. Ebben a mezőben E.164 DN vagy URI adható meg.

Továbbá figyelembe kell venni a rendszergazda által az egyes számok tiltására vonatkozóan esetlegesen beállított tiltási szabályokat. A tiltási szabályokkal kapcsolatos további információkért tekintse meg a [http://www.cisco.com/en/US/docs/](http://www.cisco.com/en/US/docs/voice_ip_comm/connection/10x/administration/guide/10xcucsag110.html) voice ip\_comm/connection/10x/administration/guide/10xcucsag110.html weboldalt.

- **Megjegyzés** A telefonszám és a mellék szerkeszthető, ha a rendszergazda engedélyezte a mobilszám PCA használatával történő szerkesztését. A beállítások frissítéséről további információkat a [http://](http://www.cisco.com/en/US/docs/voice_ip_comm/connection/10x/user/guide/assistant/b_10xcucugasst.html) [www.cisco.com/en/US/docs/voice\\_ip\\_comm/connection/10x/user/guide/assistant/b\\_10xcucugasst.html](http://www.cisco.com/en/US/docs/voice_ip_comm/connection/10x/user/guide/assistant/b_10xcucugasst.html) címen elérhető Cisco Unity Connection Messaging Assistant Web Tool felhasználói útmutatójának "Managing Message [Notification"](http://www.cisco.com/en/US/docs/voice_ip_comm/connection/10x/user/guide/assistant/b_10xcucugasst_chapter_01000.html) fejezetében talál.
	- Ha a rendszergazda nem konfigurált telefonszámot, és a felhasználó nem jogosult a mobilszám PCA használatával történő szerkesztésére, akkor a "Nincs hozzárendelve visszahívási szám. Forduljon a rendszergazdához." üzenet jelenik meg.
- **Lépés 3** Kattintson a **Felvétel indítása** lehetőségre. **Megjegyzés** Amikor először kattint a Felvétel indítása lehetőségre, megjelenik az **Adobe Flash Player Settings** ablak.
	- **1** Válassza az **Allow** lehetőséget az **Adobe Flash Player Settings** ablakban az adatvédelmi beállítások számára.
	- **2** Jelölje be a **Remember** jelölőnégyzetet az **Adobe Flash Player Settings** ablakban az adatvédelmi beállítások tárolásához, ha nem szeretné újból megadni az Adobe Flash Player beállításait.
	- **3** Kattintson a **Close** gombra az **Adobe Flash Player Settings** ablak bezárásához.
- **Lépés 4** Vegye fel a hangüzenetet, és, amikor végzett, kattintson a **Felvétel leállítása** gombra. Az ablakban megjelenik a felvétel hossza.

Lehetősége van lejátszani a felvett üzenetet, és szükség esetén újra fel is veheti azt. A korábban rögzített üzenetet ekkor a rendszer felülírja. **Megjegyzés**

<span id="page-13-0"></span>**Lépés 5** Az üzenet küldéséhez kattintson a **Küldés** gombra. A hangüzenetet a rendszer elküldi a címzettnek, és az üzenet eredeti tárgyához a "RE:" karaktereket fűzi.

## **Továbbítás funkció**

A hangüzenetek továbbíthatók, illetve további bevezetők vagy üzenetek csatolhatók hozzájuk az alábbi eljárások szerint:

- az e-mail értesítésben szereplő **Továbbítás** hivatkozásra kattintva,
- továbbíthatják az üzenetet a **Számítógép** gombra kattintva, ha a Connection Mini Webes beérkezett üzeneteket számítógépről nyitják meg, illetve

• továbbíthatják az üzenetet a Connection Mini Webes beérkezett üzenetek **Telefon**gombjára kattintva számítógép vagy mobileszköz használata esetén.

### **5. ábra: Továbbítás ablak számítógépen**

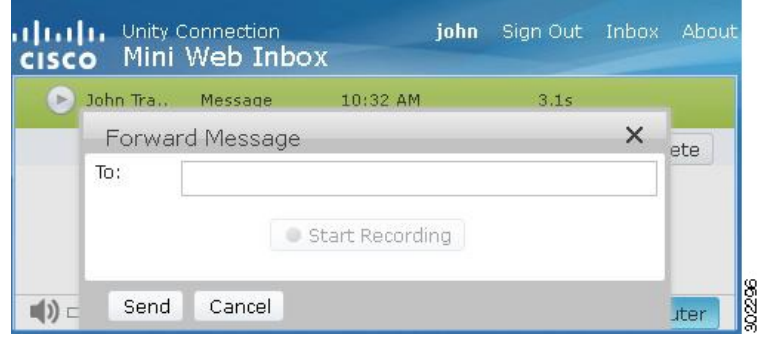

#### **6. ábra: Továbbítás ablak mobileszközön**

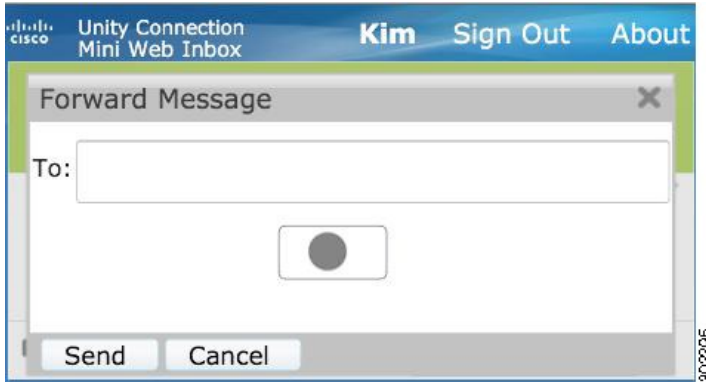

Továbbíthatja a hangüzenetet a számítógépen elérhető felvételi lehetőség használatával, vagy használhatja a telefon felvételi és lejátszási funkcióját, az üzenet lejátszásakor választott lehetőségtől függően. Ha át szeretne kapcsolni a **Számítógép** és a **Telefon** beállítás között a számítógépen, az üzenet továbbítása során, akkor vissza kell lépnie a Connection Mini Webes beérkezett üzenetek főablakára, és újból ki kell választania a **Számítógép** vagy **Telefon** lehetőséget. A **Számítógép** és a **Telefon** közötti váltás az Üzenet továbbítása ablakban nem lehetséges. A váltás továbbá csak akkor engedélyezett, ha a hangüzenet éppen sem számítógépről, sem mobileszközről nem áll lejátszás alatt.

#### **Tulajdonságok automatikus öröklése**

A továbbított üzenet automatikusan örökli az eredeti üzenet sürgős, védett vagy privát tulajdonságát. Ha az eredeti üzenet sürgős, védett vagy sürgős és védett volt, a továbbított üzenet is ugyanilyen típusú lesz. A privát és védett tulajdonságot a Connection Mini Webes beérkezett üzenetekben nem lehet szerkeszteni, illetve megadni. A privát üzenetek nem is továbbíthatók.

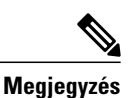

A felvétel MAC OS rendszeren csak a telefonos felvételi és lejátszási funkción keresztül támogatott. A számítógép-alapú felvétel nem támogatott.

## **Hangüzenet továbbítása a számítógépes felvétel használatával**

A Connection Mini Webes beérkezett üzenetek személyiszámítógépen támogatja a**Számítógép**lehetőséget a hangüzenetek számítógép mikrofonja és hangszórói vagy más alapértelmezett audioeszköze használatával történő továbbításához. Ha a Connection Mini Webes beérkezett üzeneteket mobileszközről használja, a **Számítógép** lehetőség nem érhető el, mivel a mobil minilejátszó csak a telefon felvételi és lejátszási funkcióját támogatja.

### **A követend eljárás**

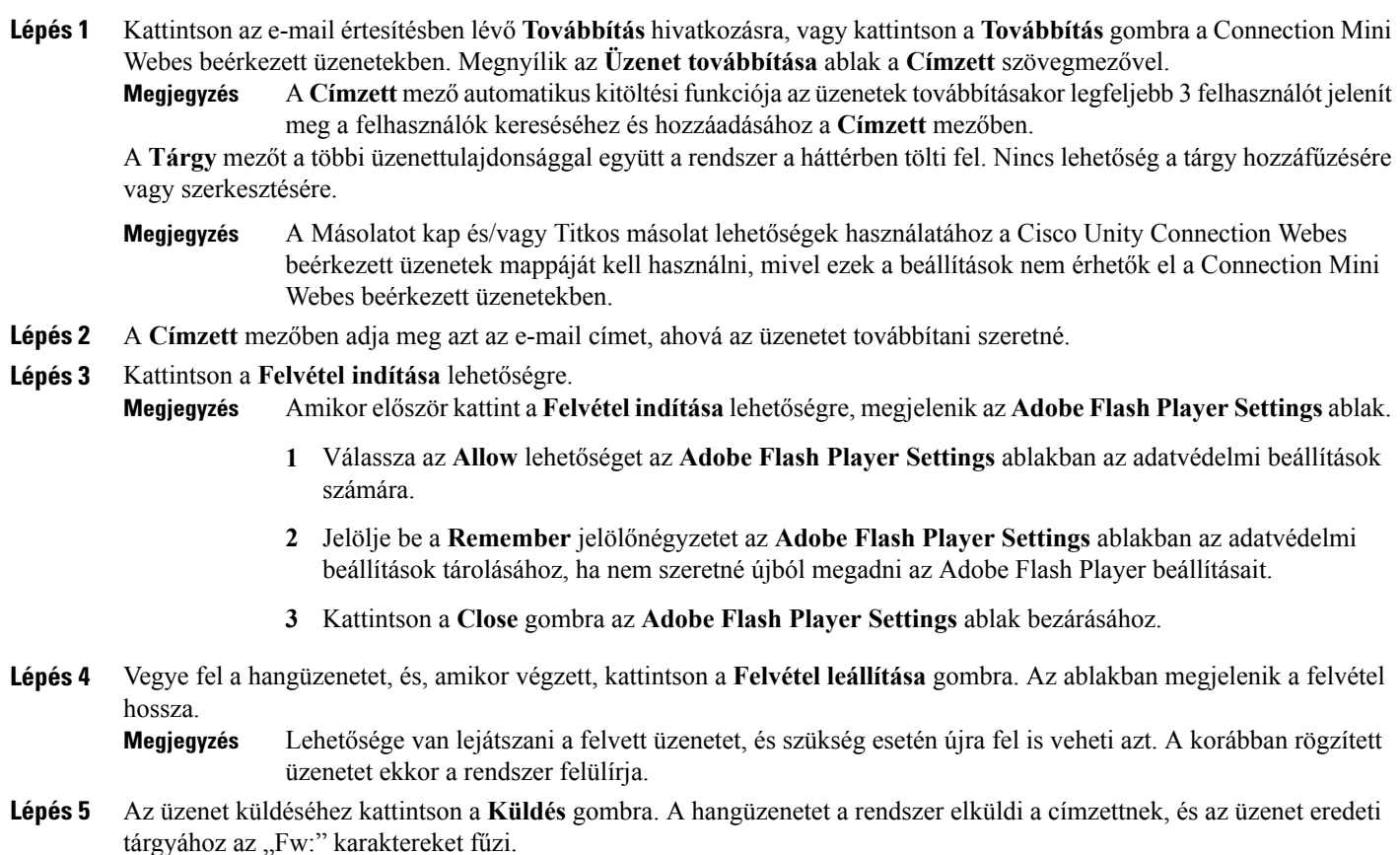

## **Hangüzenet továbbítása a telefon felvételi és lejátszási funkciója használatával**

A hangüzeneteket továbbíthatja a számítógépen és mobileszközön is rendelkezésre álló **Telefon** lehetőséggel.

### **A követend eljárás**

**Lépés 1** Kattintson az e-mail értesítésben lévő **Továbbítás** hivatkozásra, vagy kattintson a **Továbbítás** gombra a Connection Mini Webes beérkezett üzenetekben. Megnyílik az **Üzenet továbbítása** ablak a Címzett szövegmezővel.

A **Tárgy** mezőt a többi üzenettulajdonsággal együtt a rendszer a háttérben tölti fel. Nincs lehetőség a mezőhöz való hozzáfűzésre, illetve annak szerkesztésére.

- A Másolatot kap és/vagy Titkos másolat lehetőségek használatához a Cisco Unity Connection Webes beérkezett üzenetek mappáját kell használni, mivel ezek a beállítások nem érhetők el a Connection Mini Webes beérkezett üzenetekben. **Megjegyzés**
- **Lépés 2** A **Címzett** mezőben adja meg azt az e-mail címet, ahová az üzenetet továbbítani szeretné.
- **Lépés 3** Kattintson a **Telefon** lehetőségre szerkeszthető szám beírásához, vagy használja az automatikusan kitöltött számot attól függően, hogy milyen beállítások vannak megadva az egyes felhasználókhoz a HTML-értesítés tárcsázott számaként. A számokat E.164 formátumban kell beírni.

Továbbá figyelembe kell venni a rendszergazda által az egyes számok tiltására vonatkozóan esetlegesen beállított tiltási szabályokat. A tiltási szabályokkal kapcsolatos további információkért tekintse meg a [http://www.cisco.com/en/US/docs/](http://www.cisco.com/en/US/docs/voice_ip_comm/connection/10x/administration/guide/10xcucsag110.html) voice ip\_comm/connection/10x/administration/guide/10xcucsag110.html weboldalt.

- **Megjegyzés** A telefonszám és a mellék szerkeszthető, ha a rendszergazda engedélyezte a mobilszám PCA használatával történő szerkesztését. A beállítások frissítéséről további információkat a [http://](http://www.cisco.com/en/US/docs/voice_ip_comm/connection/10x/user/guide/assistant/b_10xcucugasst.html) [www.cisco.com/en/US/docs/voice\\_ip\\_comm/connection/10x/user/guide/assistant/b\\_10xcucugasst.html](http://www.cisco.com/en/US/docs/voice_ip_comm/connection/10x/user/guide/assistant/b_10xcucugasst.html) címen elérhető Cisco Unity Connection Messaging Assistant Web Tool felhasználói útmutatójának " Managing Message [Notification"](http://www.cisco.com/en/US/docs/voice_ip_comm/connection/10x/user/guide/assistant/b_10xcucugasst_chapter_01000.html) fejezetében talál.
	- Ha a rendszergazda nem konfigurált telefonszámot, és a felhasználó nem jogosult a mobilszám PCA használatával történő szerkesztésére, akkor a "Nincs hozzárendelve visszahívási szám. Forduljon a rendszergazdához." üzenet jelenik meg.

#### **Lépés 4** Kattintson a **Felvétel indítása** lehetőségre.

**Megjegyzés** Amikor először kattint a **Felvétel indítása** lehetőségre, megjelenik az **Adobe Flash PlayerSettings** ablak.

- **1** Válassza az **Allow** lehetőséget az **Adobe Flash Player Settings** ablakban az adatvédelmi beállítások számára.
- **2** Jelölje be a **Remember** jelölőnégyzetet az **Adobe Flash Player Settings** ablakban az adatvédelmi beállítások tárolásához, ha nem szeretné újból megadni az Adobe Flash Player beállításait.
- **3** Kattintson a **Close** gombra az **Adobe Flash Player Settings** ablak bezárásához.
- **Lépés 5** Vegye fel a hangüzenetet, és, amikor végzett, kattintson a **Felvétel leállítása** gombra. Az ablakban megjelenik a felvétel hossza.
	- Lehetősége van lejátszani a felvett üzenetet, és szükség esetén újra fel is veheti azt. A korábban rögzített üzenetet ekkor a rendszer felülírja. **Megjegyzés**
- <span id="page-16-0"></span>**Lépés 6** Az üzenet küldéséhez kattintson a **Küldés** gombra. A hangüzenetet a rendszer elküldi a címzettnek, és az üzenet eredeti tárgyához az "Fw:" karaktereket fűzi.

## **Üzenet megjelölése olvasatlanként funkció**

A Connection Mini Webes beérkezett üzenetek lehetővé teszi a már megnyitott hangüzenetek olvasatlanként történő megjelölését az alábbi műveletek valamelyikének végrehajtásával:

• az **Üzenet megjelölése olvasatlanként** hivatkozásra kattintva az e-mail értesítésben, vagy

• az **Üzenet megjelölése olvasatlanként** gombra kattintva a Connection Mini Webes beérkezett üzenetekben.

**7. ábra: Üzenet megjelölése olvasatlanként ablak számítógépen**

| × | John Tra | Message | 10:11 AM |           | 9.6s        | <b>AD</b> |
|---|----------|---------|----------|-----------|-------------|-----------|
|   |          |         | Reply    | Reply all | Mark Unread | Delete    |
|   |          |         |          |           |             |           |
|   |          |         |          |           |             |           |

**8. ábra: Üzenet megjelölése olvasatlanként ablak mobileszközön**

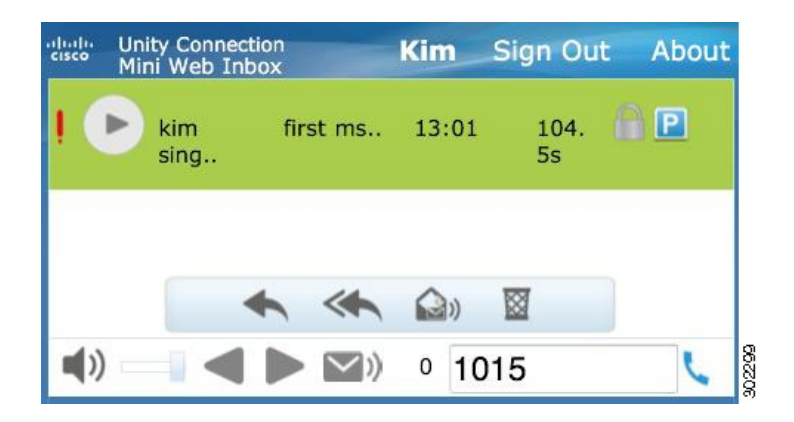

## **Hangüzenet meg nem hallgatottként jelöléséhez tegye a következ ket:**

### **A követend eljárás**

Kattintson az e-mail értesítésben szereplő **Üzenet megjelölése olvasatlanként** hivatkozásra, vagy kattintson az **Üzenet megjelölése olvasatlanként** gombra a Connection Mini Webes beérkezett üzenetekben.

<span id="page-17-0"></span>Az üzenetet a rendszer olvasatlanként jelöli meg. Az olvasatlan üzenetek Connection Mini Webes beérkezett üzenetekben alul látható száma eggyel nő.

## **Törlés funkció**

A Connection Mini Webes beérkezett üzenetek lehetővé teszi a hangüzenetek törlését az alábbi műveletek bármelyikének végrehajtásával:

- az e-mail értesítésben szereplő **Törlés** hivatkozásra való kattintás, vagy
- a Connection Mini Webes beérkezett üzenetek **Törlés** gombjára való kattintás.

### **Hangüzenet törléséhez tegye a következőket:**

### **A követend eljárás**

Kattintson az e-mail értesítésben szereplő **Törlés** hivatkozásra, vagy kattintson a **Törlés** gombra a Connection Mini Webes beérkezett üzenetekben.

Ha a rendszergazda megadta az **Üzenetek törlése a Törölt elemek mappájába mentés nélkül üzenet** beállítást a **Szolgáltatási osztály** sablonban, akkor megerősítést kérő üzenet jelenik meg a hangüzenetek végleges törlésekor.

Ha a fenti törlésiüzenet-beállítások nincsenek megadva, a rendszer a vörös kereszt ikonnal törlésre jelöli az üzenetet, és áthelyezi a **Törölt** mappába. A **Törlés visszavonása** lehetőség akkor jelenik meg, ha a felhasználó manuálisan frissíti az ablakot, vagy újra megnyitja az e-mailben szereplő értesítési hivatkozást. A törölt hangüzenet a törölt elemek mappájából nyílik meg a Connection Mini Webes beérkezett üzenetekben. A törölt üzeneteken csak a lejátszás és a törlés visszavonása művelet hajtható végre.

### **9. ábra: Törlés ablak számítógépen**

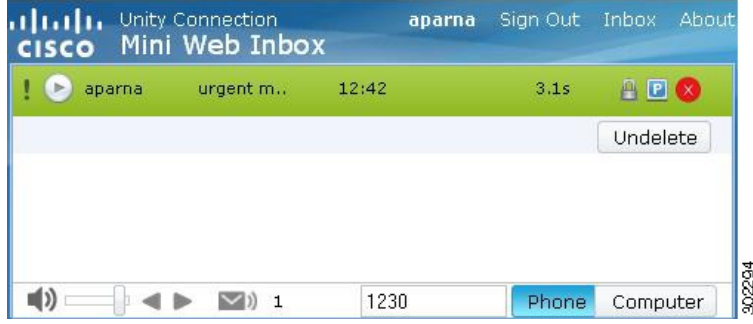

#### **10. ábra: Törlés ablak mobileszközön**

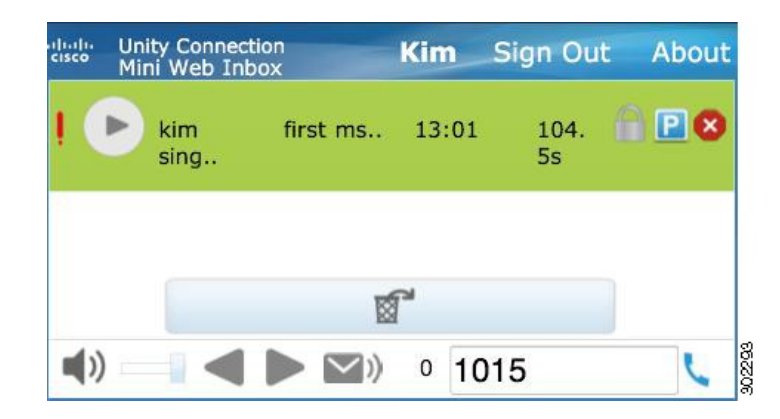

## <span id="page-18-0"></span>**Kijelentkezés lehet ség**

A Connection Mini Webes beérkezett üzenetekből való kijelentkezés után a minilejátszó újbóli megnyitásához újra a minilejátszó értesítő e-mailben szereplő hivatkozására kell kattintani.

## <span id="page-19-0"></span>**A Connection Mini Webes beérkezett üzenetek által támogatott üzenettípusokkal kapcsolatos fontosabb viselkedés**

A Connection Mini Webes beérkezett üzenetek a sürgős és a hangüzeneteket támogatja. Azonban a HTML-értesítések és a minilejátszó nem támogatják a következő üzenettípusokat:

- Kiküldött üzenetek
- Fax
- Átírás
- <span id="page-19-1"></span>• Naptárértesítések

## **Korlátozások**

### **A Connection Mini Webes beérkezett üzenetek korlátozásai:**

- Az iPhone legfeljebb 210 másodperces felvételt támogat.
- Ha 210 másodpercnél hosszabb, például 250 másodperces üzenetet rögzít, akkor a felvett hangüzenet nem küldhető el, és az "iPhone készüléken legfeljebb 210 másodperces felvétel támogatott." figyelmeztetés jelenik meg.
- Hangüzenetek lejátszásakor a minilejátszó folyamatsávja 3 perc 59 másodpercnél megáll. Ettől függetlenül meghallgatható az egész üzenet.
- Győződjön meg róla, hogy a szükséges SSL-tanúsítványok telepítve vannak az iPhone készülékre.
- Ha helytelen hitelesítő adatokat írt be a hitelesítési mód kiválasztásakor, akkor törölnie kell a böngésző gyorsítótárát.
- Ha mobileszközzel készít felvételt, és a mobilszám egyezik a hívott számmal, akkor a **Válasz üzenetre** ablak a háttérbe kerül a telefonon. Az üzenet felvétele folytatható, azonban a **Válasz üzenetre** ablak újbóli megnyitása után az időmérőnek néhány másodpercre lehet szüksége a tényleges felvételi idő frissítéséhez.
- Ha mobileszközzel játszik le üzenetet, és a megadott mobilszám egyezik a hívott számmal, akkor a **Mini Webes beérkezett üzenetek** ablak a háttérbe kerül a telefonon. Az üzenetet a rendszer a szokásos módon játssza le, ha azonban újra megnyitja a Mini Webes beérkezett üzenetek ablakot az üzenet lejátszása közben, akkor a folyamatsávnak szüksége lehet néhány másodpercre a tényleges előrehaladás megjelenítéséhez.
- Ha mobileszközzel játszik le üzenetet, és a megadott mobilszám egyezik a hívott számmal, akkor a **Mini Webes beérkezett üzenetek**ablak a háttérbe kerül a telefonon. Az üzenetet a rendszer a szokásos módon játssza le, amikor azonban újra megnyitja a Mini Webes beérkezett üzenetek ablakot az üzenet lejátszása után, a folyamatsáv nem frissül az üzenet lejátszásának tényleges állapotával.

© 2013 Cisco Systems, Inc. All rights reserved.

## ahah CISCO.

**Americas Headquarters Asia Pacific Headquarters Europe Headquarters** Cisco Systems, Inc. San Jose, CA 95134-1706 USA

Cisco Systems (USA) Pte. Ltd. Singapore

Cisco Systems International BV Amsterdam, The Netherlands

Cisco has more than 200 offices worldwide. Addresses, phone numbers, and fax numbers are listed on the Cisco Website at www.cisco.com/go/offices.